**TOB-ScdHOB-ScdHOB-ScdHOB-ScdHOB-S** 

# *DB-Scdi ΩB-Scdii*®

0B-Scall 0B-Scall 0B-Scall 0B-Scall 0B-Sca

#### ACCUTOME "Where The Difference is Visible"

#### **Accutome B-scan Plus®**

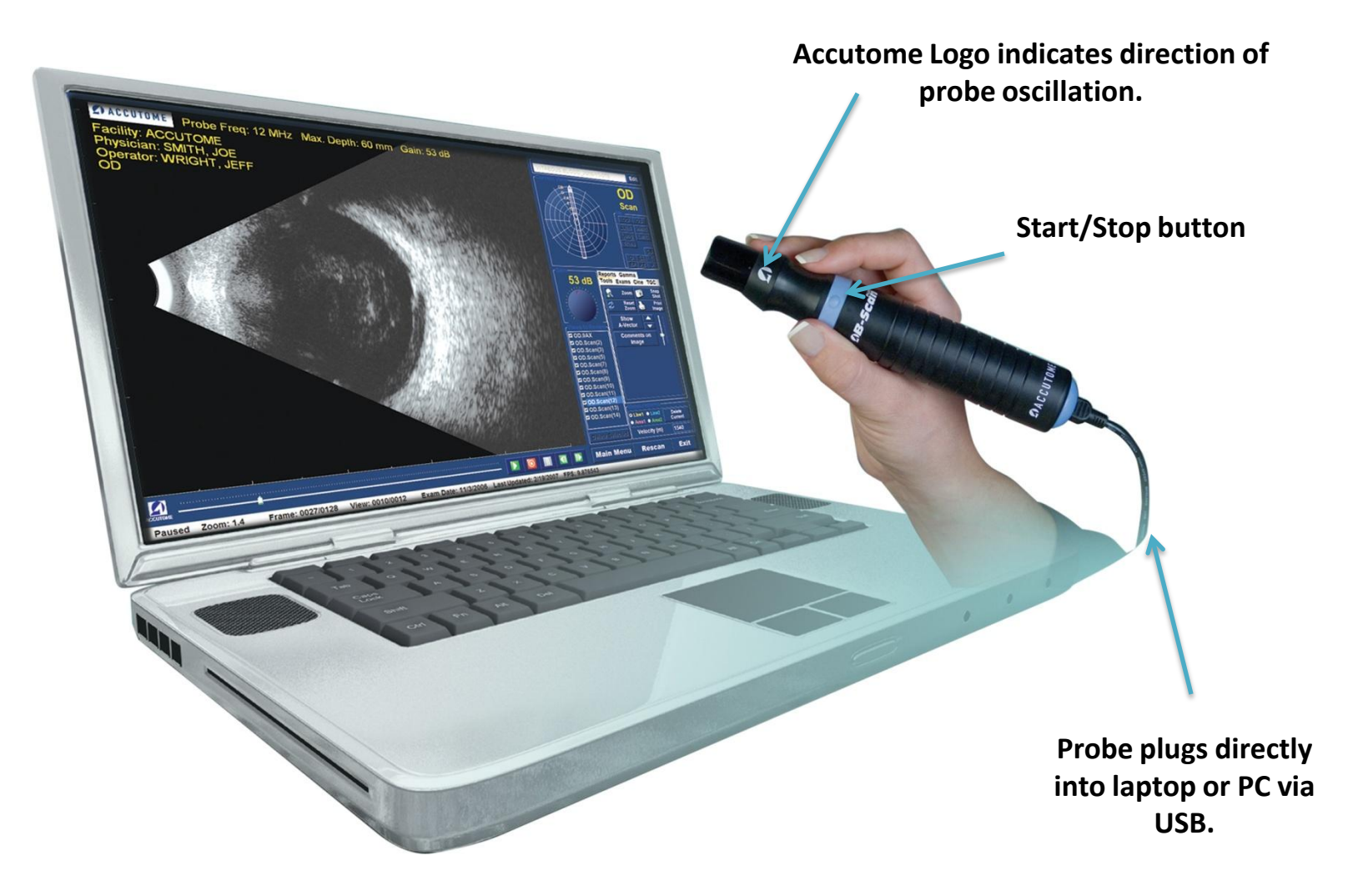

# **Acquisition Mode**

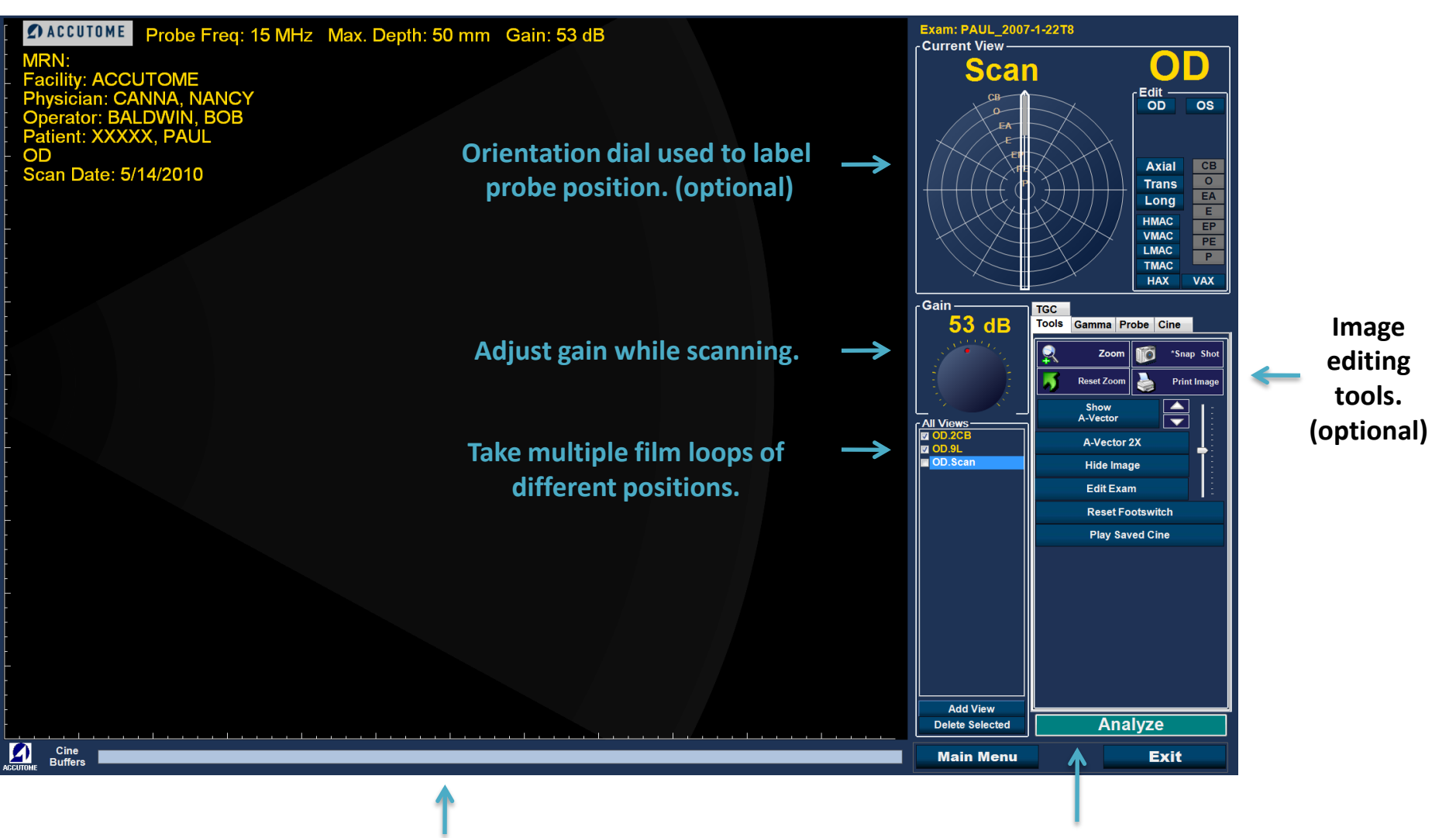

**Cine Buffer shows a yellow progress bar when probe is running.**

**When finished scanning, click on 'Analyze' to further evaluate the scans and generate reports.**

## **Analyze Mode**

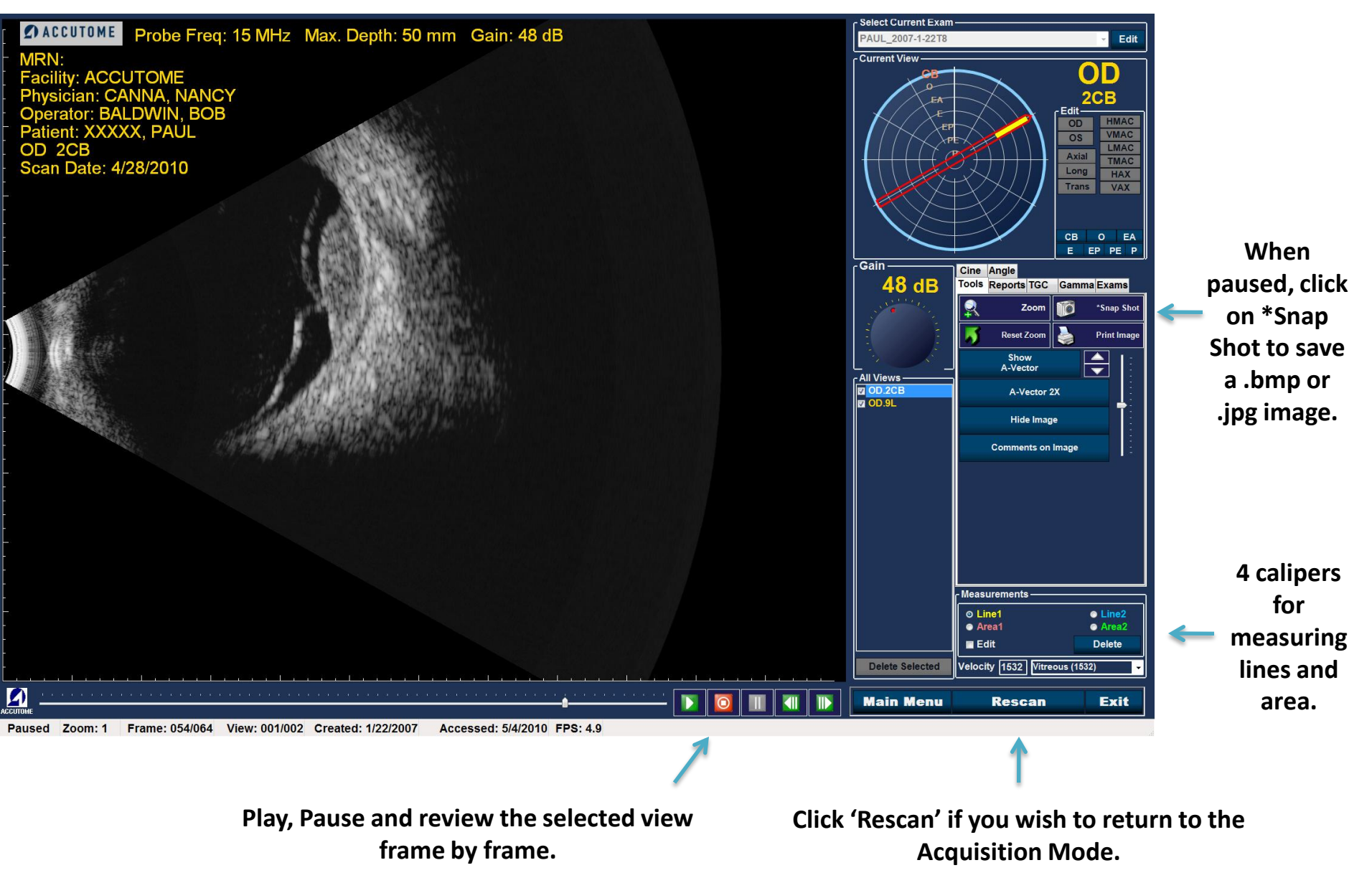

# **Reporting**

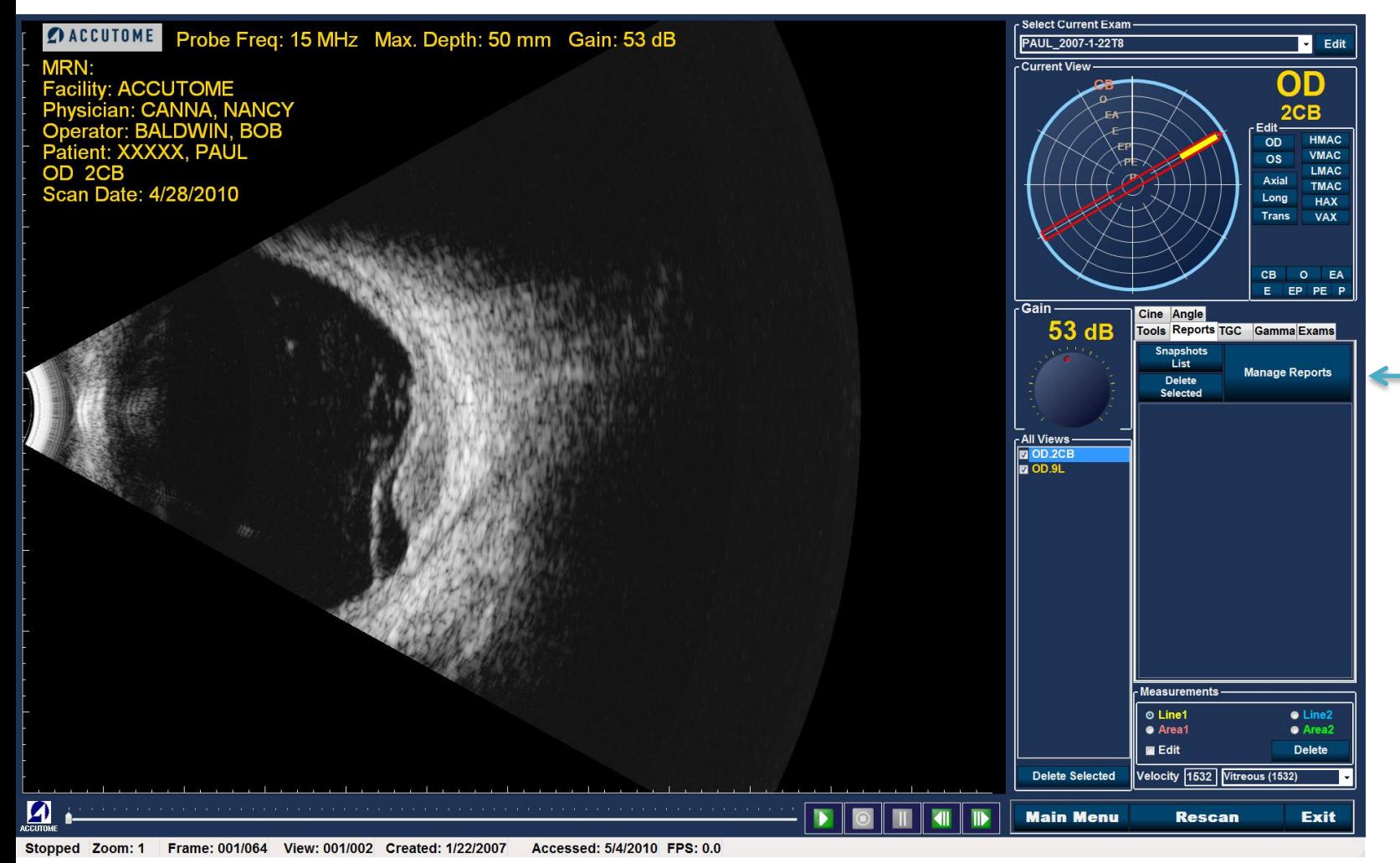

**Once all snap shots are taken, select the Reports tab and click on 'Manage Reports'.**

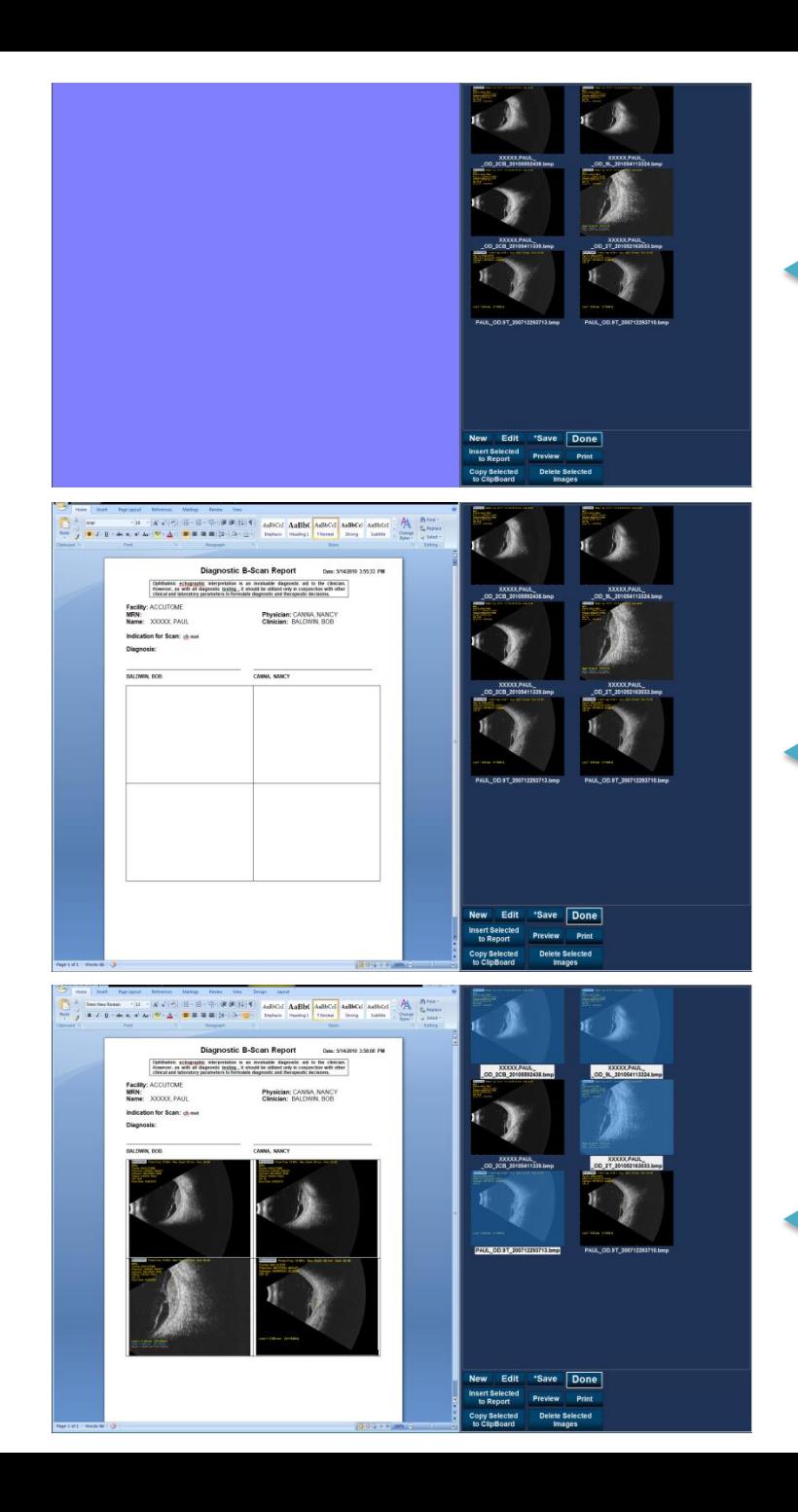

**Your snapshots will appear on the right.**

**Click on 'New' to open a Microsoft Word template. Exam data is automatically populated.**

**Hold down Ctrl on your keyboard and click on the snapshots you wish to include in your report. Once selected, click on 'Insert Selected to Report'.**

**Clicking directly on the document allows the user to enter a diagnosis.**

#### **Exam Storage**

 $\blacksquare$ 

 $\ddot{\mathbf{Q}}$ 

**Quelle** 

 $\begin{array}{c}\n\lambda \\
\lambda\n\end{array}$ 

靡

冒

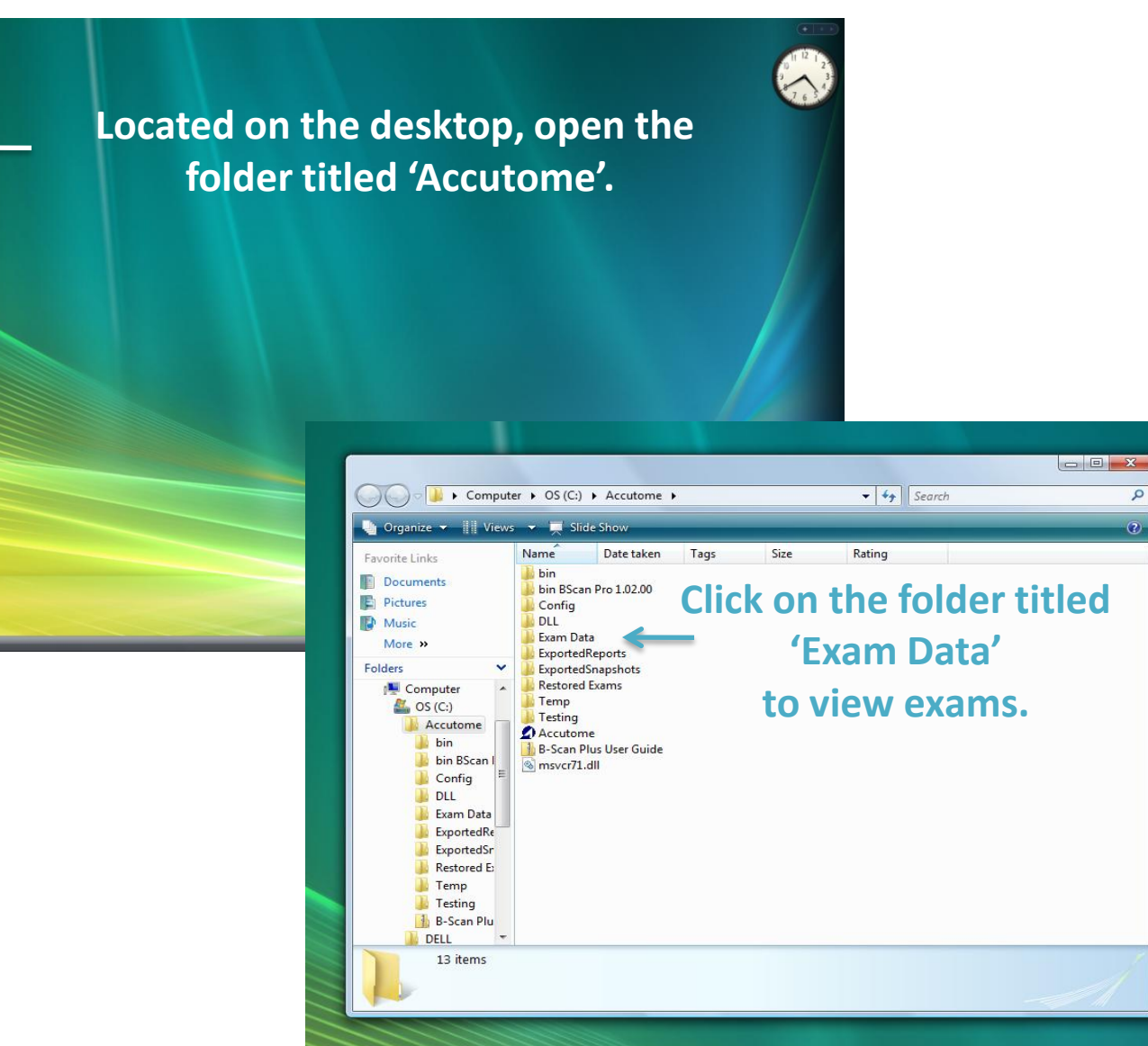

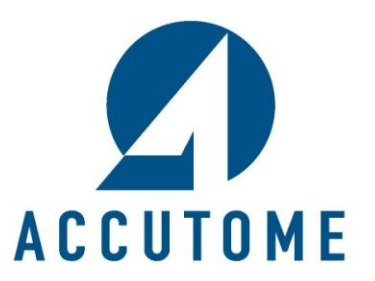

**3222 Phoenixville Pike · Malvern · PA** · **1.800.979.2020**